## **Anleitung Stichwortsuche Word**

- 1. Ordner öffnen, in der die Bibelkurse gespeichert sind.
- 2. Button "Suchen" anklicken

 $\rightarrow$  es öffnen sich der "Such-Assistent"

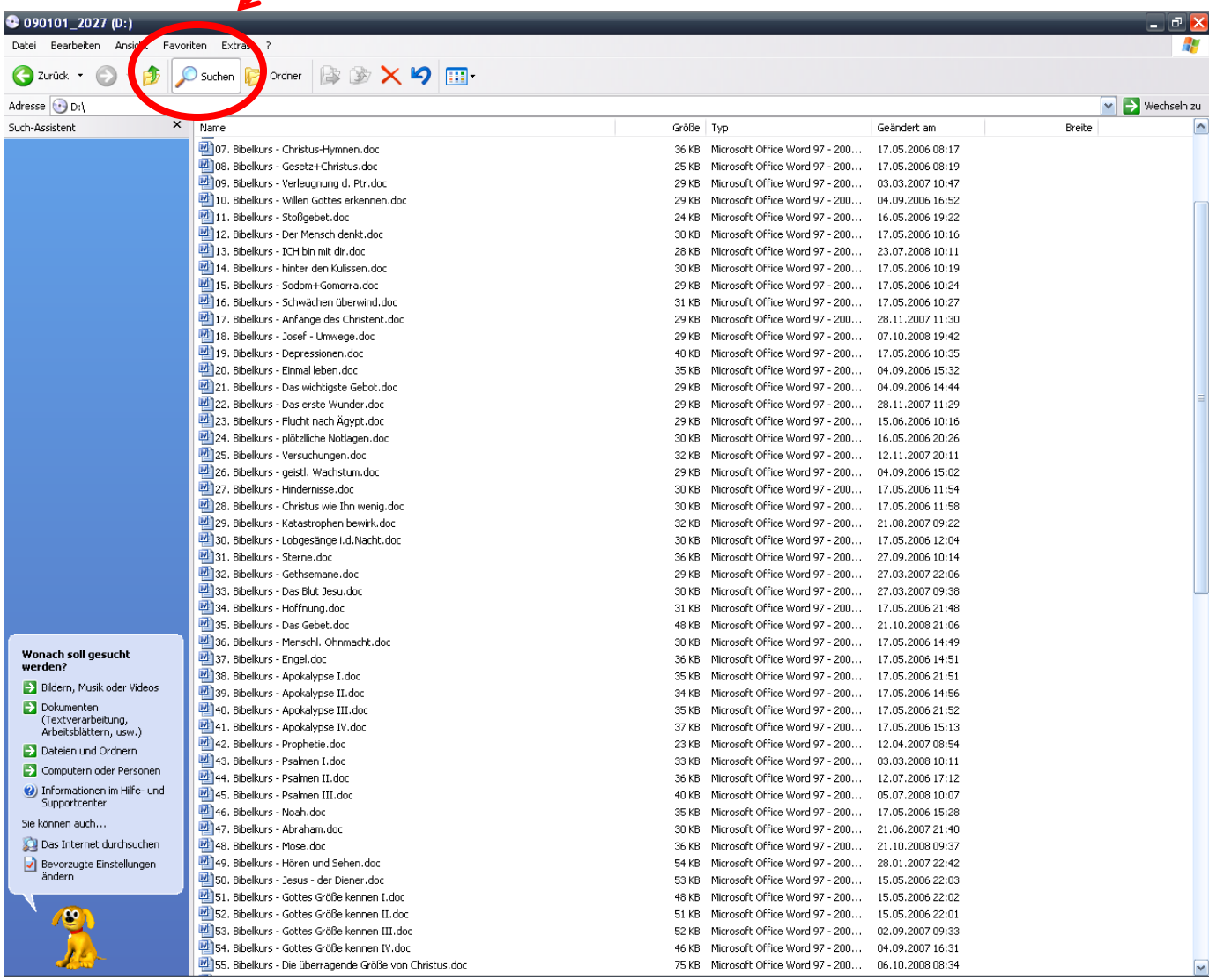

## 3. dann "**Dokumenten (Textverarbeitung, Arbeitsblättern, uvm.)**" anklicken…

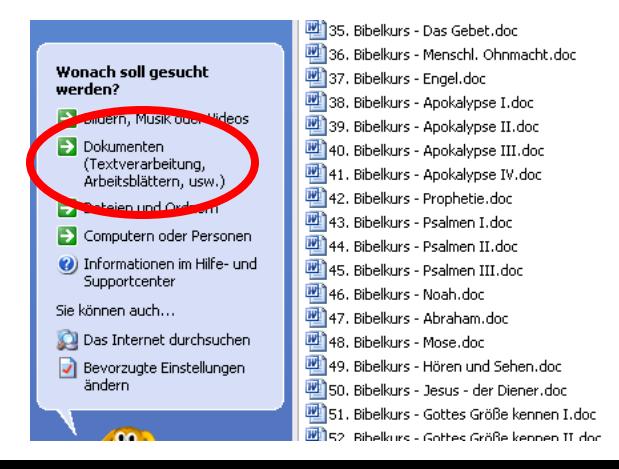

## 4. ...und "Erweiterte Suchoptionen verwenden" anklicken.

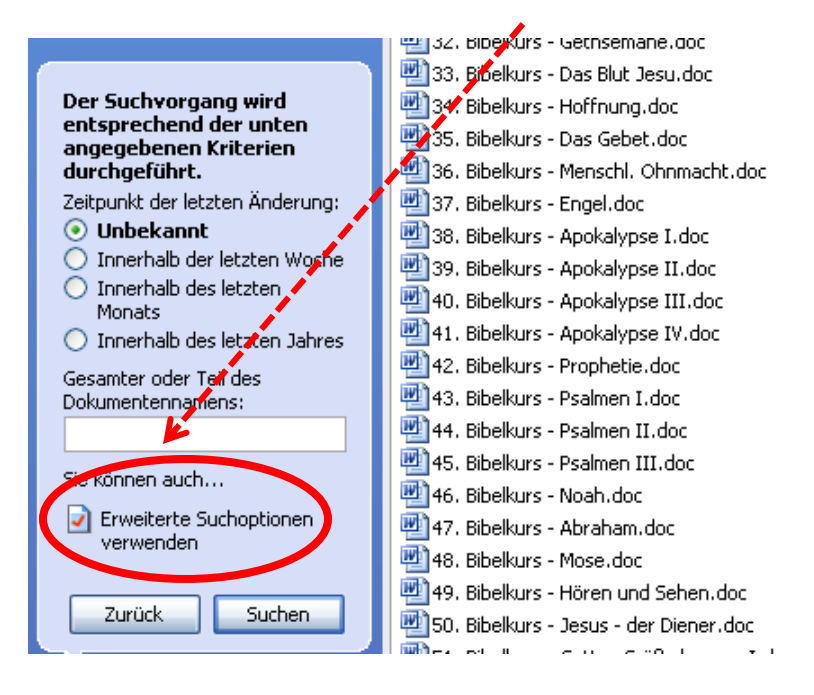

5. Nun kann im zweiten Suchfeld der gewünschte Begriff eingegeben werden und die Suche mit dem Button "Suchen" beginnen.

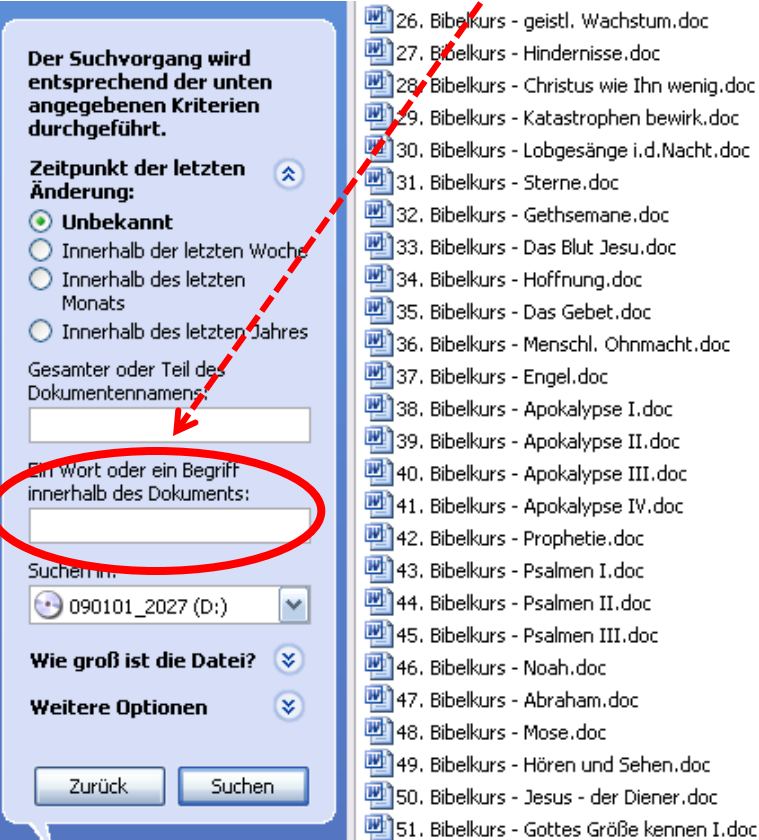

6. Nun werden all diejenigen Dateien angezeigt, die den Suchbegriff enthalten (im Beispiel war das der Begriff "Messias").

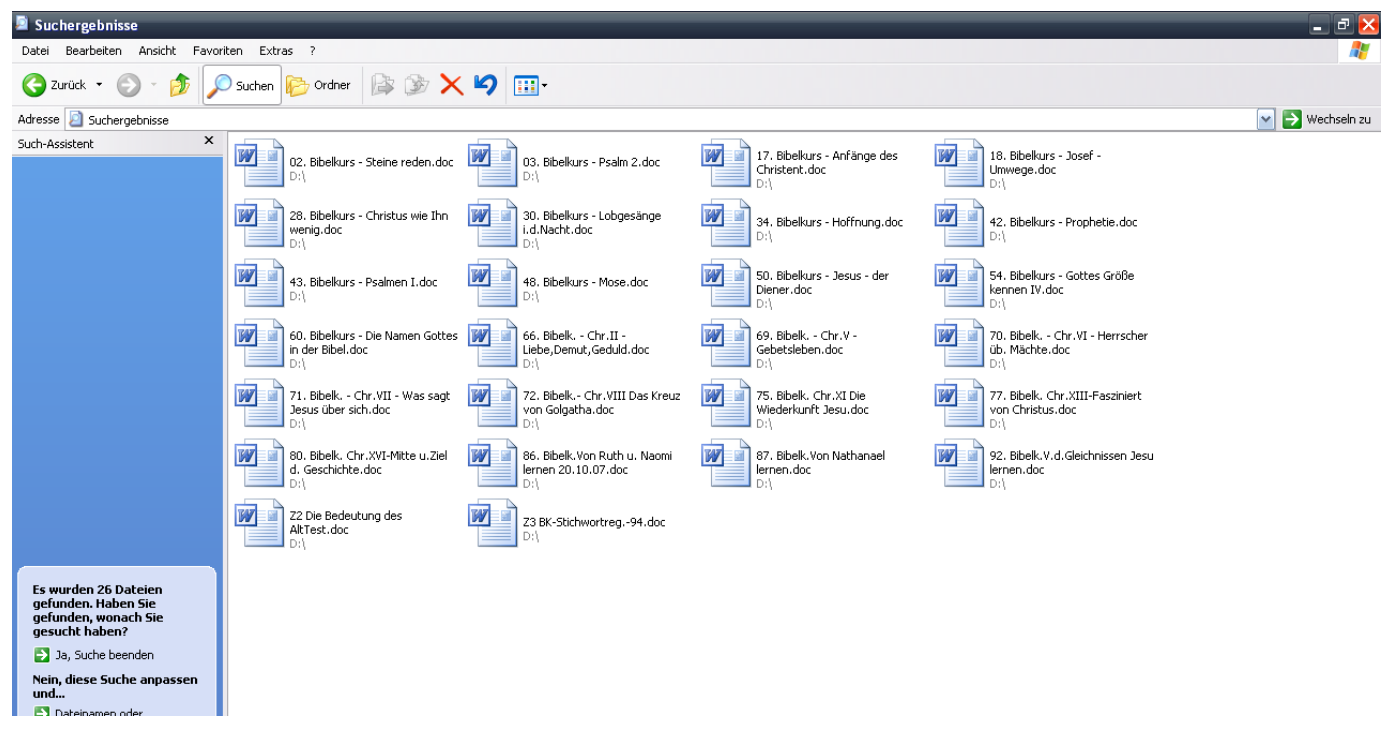

7. Will man im Text die gesuchte Stelle finden, dann entsprechende Datei öffnen und gedruckter Taste "Strg" die Taste "F" drücken – es öffnet sich dann ein Suchfenster (siehe Abbildung), in die dann der gesuchte Ausdruck eingegeben werden kann.

Die Suche wird mit dem Button "Weitersuchen" gestartet bzw. fortgesetzt.

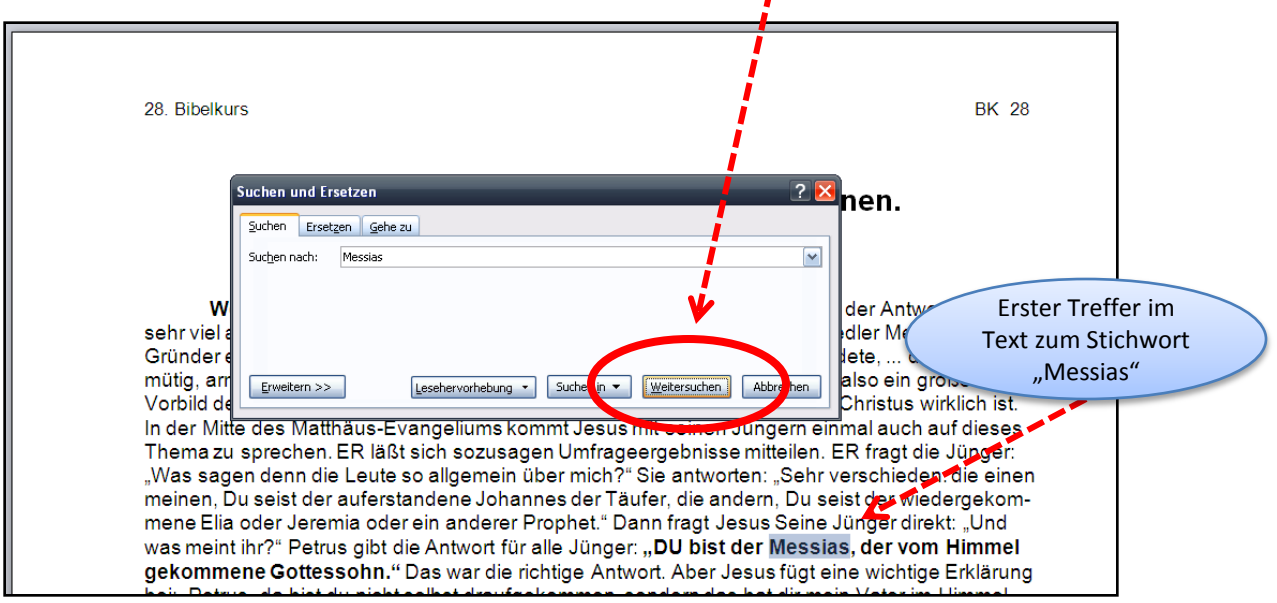